# **คู่มือส ำหรับผู้จัดกำรประชุม**

## **กำรขอใช้งำนส ำหรับผู้ที่ได้รับมอบหมำยให้จัดกำรเอกสำรกำรประชุมผ่ำนระบบ E – Meeting**

ให้หน่วยงานดำเนินการส่งเอกสารบันทึกข้อความ ขอเพิ่มรายชื่อผู้มีสิทธิ์ใช้งานการสร้างการประชุมผ่าน ระบบ E – Meeting โดยระบุชื่อ – นามสกุล ของบุคลากรที่รับผิดชอบการสร้างการประชุม มายังสำนักวิทย บริการและเทคโนโลยีสารสนเทศ

#### **กำรเข้ำใช้งำนระบบ**

เข้าใช้งานได้ที่ meeting.uru.ac.th หรือ เข้าผ่านหน้าเว็บไซต์ของมหาวิทยาลัย www.uru.ac.th เลื่อนไป ตรงส่วนของ IT Service URU เลือกไอคอน E - Meeting

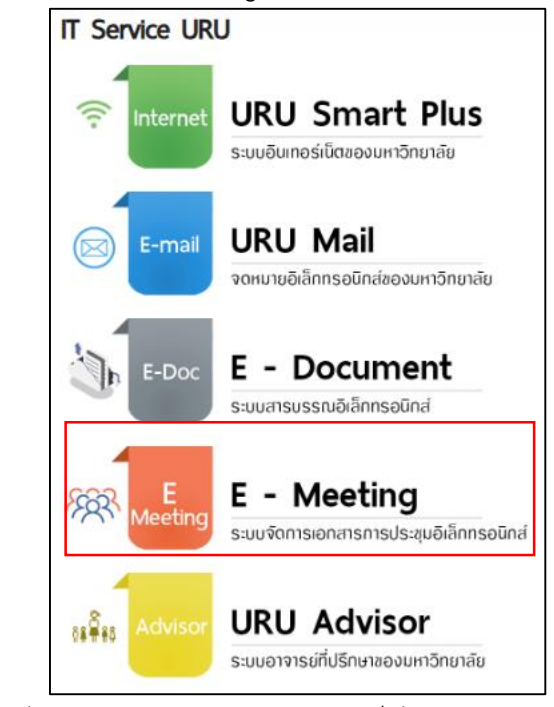

**ภำพที่ 1** แสดงไอคอน E – Meeting บนหน้าเว็บไซต์ของมหาวิทยาลัย

### **กำรเข้ำสู่ระบบ**

การเข้าสู่ระบบการประชุมมหาวิทยาลัย สามารถท าได้ 2 วิธีคือ

1. *เข้าด้วย E-Mail@live.uru.ac.th* ของมหาวิทยาลัย

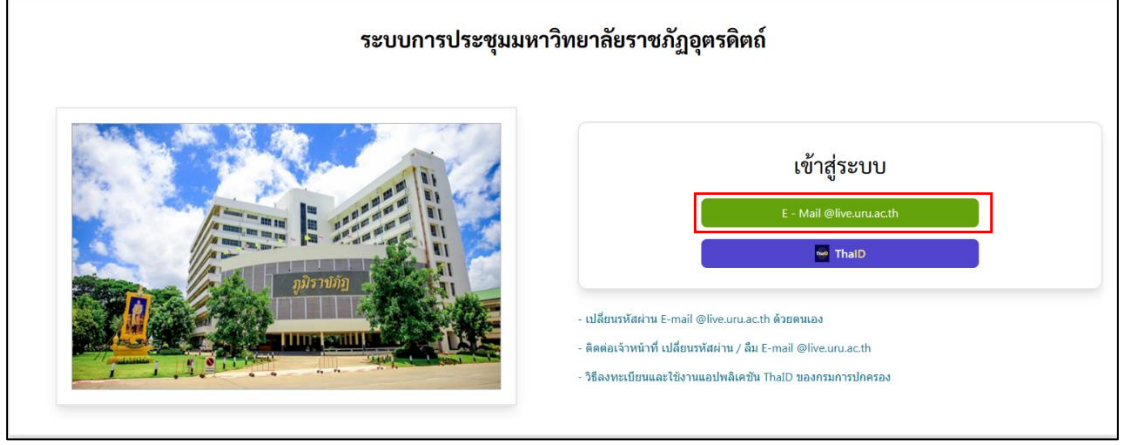

**ภำพที่ 2** การเข้าใช้งานด้วยปุ่ม email@live.uru.ac.th

โดยใช้ Username และ Password ของ Email@live.uru.ac.th ในการเข้าใช้งาน (โดยส่วน ใหญ่ชื่อผู้ใช้งานจะอยู่ในรูปแบบ ชื่อภาษาอังกฤษ.นามสกุลภาษาอังกฤษ 3 ตัวอักษรแรก ดังภาพ

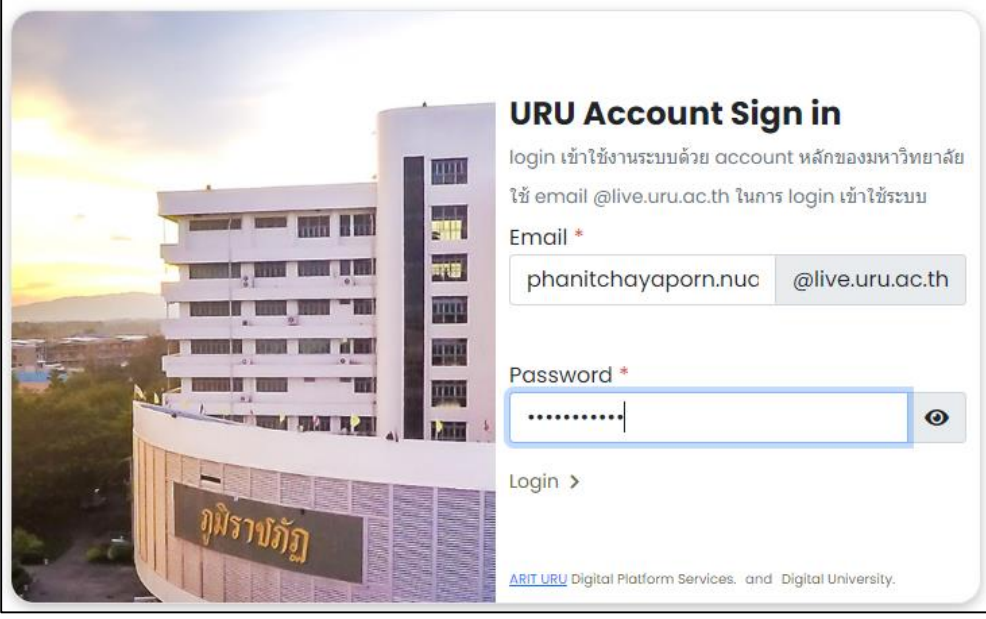

**ภำพที่ 3** หน้าจอลงชื่อเข้าใช้งาน

ส าหรับท่านที่เข้าใช้งานครั้งแรกระบบจะสอบถามข้อมูลเพิ่มเติม คือ เลขบัตรประชาชนและ ประเภทผู้ใช้งาน จากนั้นกด Save

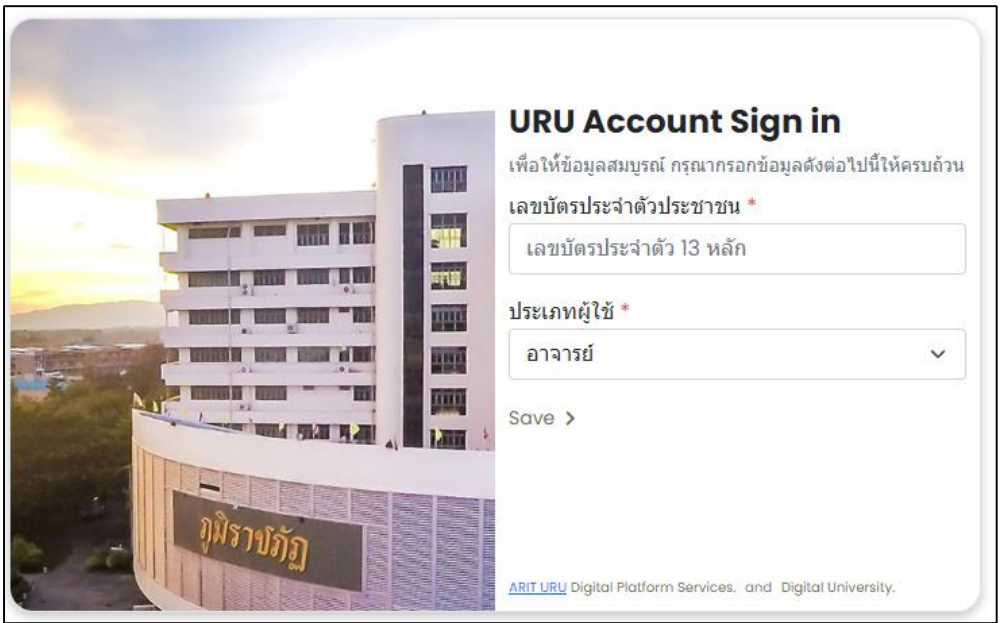

**ภำพที่ 4** การอัปเดตข้อมูลส าหรับการระบุตัวตนผ่าน E-mail@live.uru.ac.th

#### 2. *เข้าใช้งานด้วยระบบ ThaID* ของกรมการปกครอง

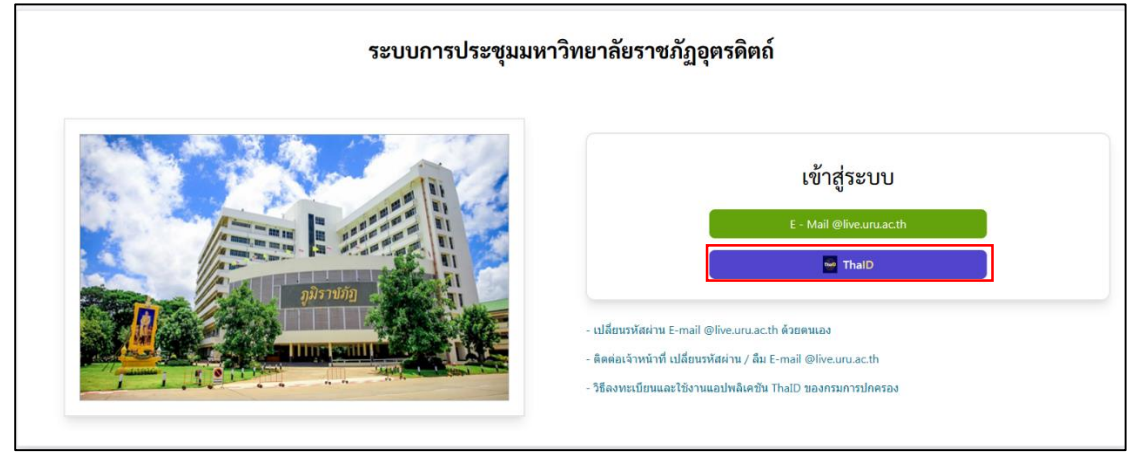

**ภำพที่ 5** เข้าใช้งานด้วยปุ่ม ThaID

ี สำหรับท่านที่ยังไม่เคยใช้งาน ThaID สามารถ Download Application ผ่านทาง Play Store สำหรับ ระบบ Android และ App Store สำหรับระบบ IOS จากนั้นสามารถลงทะเบียนด้วยตนเองผ่านอุปกรณ์มือถือ และแท็บเล็ตได้ดังนี้

- 1. เลือกหัวข้อลงทะเบียนด้วยตนเอง
- 2. ยอมรับข้อตกลงและเงื่อนไขการใช้บริการเพื่อทำการลงทะเบียนสิ่งแทนเอกลักษณ์ดิจิทัล
- 3. ถ่ายรูปหน้าบัตรประจำตัวประชาชน เมื่อเสร็จแล้วให้ตรวจสอบความชัดเจนและกดปุ่มยืนยันหรือ ถ่ายใหม่

4. ถ่ายรูปหลังบัตรประจำตัวประชาชน เมื่อเสร็จแล้วให้ตรวจสอบความชัดเจนและกดปุ่มยืนยันหรือ

ถ่ายใหม่

- 5. ตรวจสอบข้อมูลบัตรประจ าตัวประชาชน หากถูกต้องให้กดยืนยัน
- 6. ถ่ายรูปภาพใบหน้าตนเอง

7. ตั้งค่ารหัสผ่านเหมือนกัน 2 ครั้ง ความยาว 8 ตัวอักษร โดยต้องไม่เรียงกัน และไม่ซ้ ากันเกิน 4 ตัว เช่น 1234, 1111

8. ระบบแจ้งเตือนขอความยินยอมโดยระบุรหัสผ่านอีกครั้งเพื่อเข้าใช้งานแอปพลิเคชันครั้งแรก

9. เมื่อลงทะเบียนเสร็จสิ้น หน้าจอจะแสดงรูปบัตรประจำตัวประชาชน

*\*อ่านข้อมูลการลงทะเบียนเพิ่มเติมได้ที่ https://www.bora.dopa.go.th/app-thaid/*

### **ส ำหรับท่ำนที่สมัครใช้งำน ThaID แล้ว**

1. ใช้โทรศัพท์มือถือ เปิดแอพพลิเคชั่น ThaID แล้วกดรหัสผ่าน 8 ตัวที่ท่านตั้งไว้

2. เลือกสัญลักษณ์ QR Code มุมขวาบน เพื่อใช้งานการเข้าสู่ระบบด้วย QR Code นำไปแสกน QR Code บนหน้าจอระบบ

3. กดปุ่มยินยอมการขอใช้ข้อมูล บนมือถือ

4. ใส่รหัสผ่าน 8 ตัวที่ตั้งไว้ อีกครั้ง ระบบจะนำท่านเข้าสู่หน้าแรกของ ระบบจัดการเอกสารการประชุม อิเล็กทรอนิกส์ (E-Meeting)

เมื่อเข้าสู่ระบบส าเร็จแล้วจะแสดงหน้าจอต้อนรับ เป็นเมนูปฏิทินการประชุม ดังภาพ

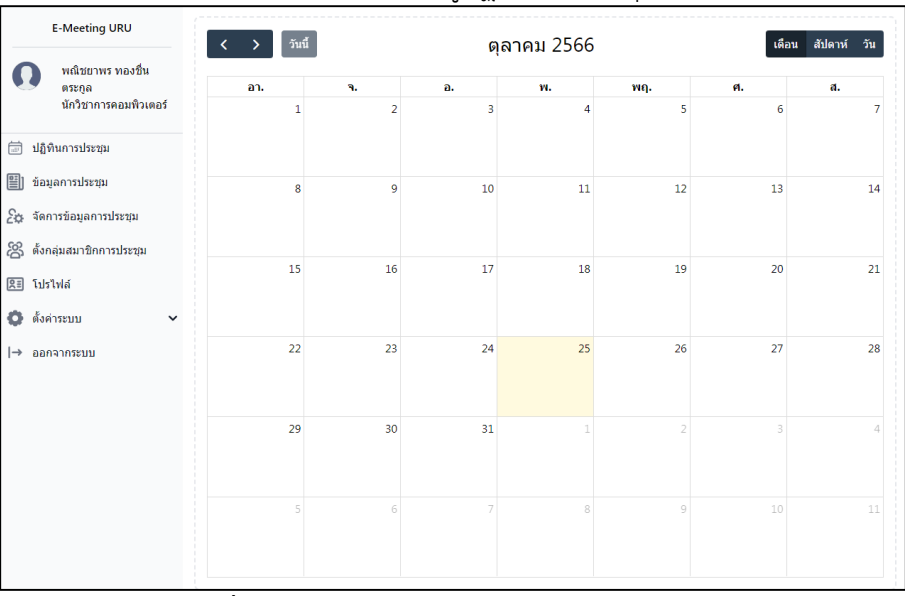

**ภาพที่ 6** แสดงหน้าจอแรกหลังการเข้าสู่ระบบสำเร็จ

## **กำรตั้งกลุ่มสมำชิกกำรประชุม**

ในการตั้งกลุ่มสมาชิกการประชุม คือ การกำหนดสมาชิกในการประชุมสำหรับการประชุมที่มีสมาชิก แน่นอน สำหรับไว้ใช้งานในการประชุมครั้งถัดไป มีขั้นตอนการสร้างดังนี้

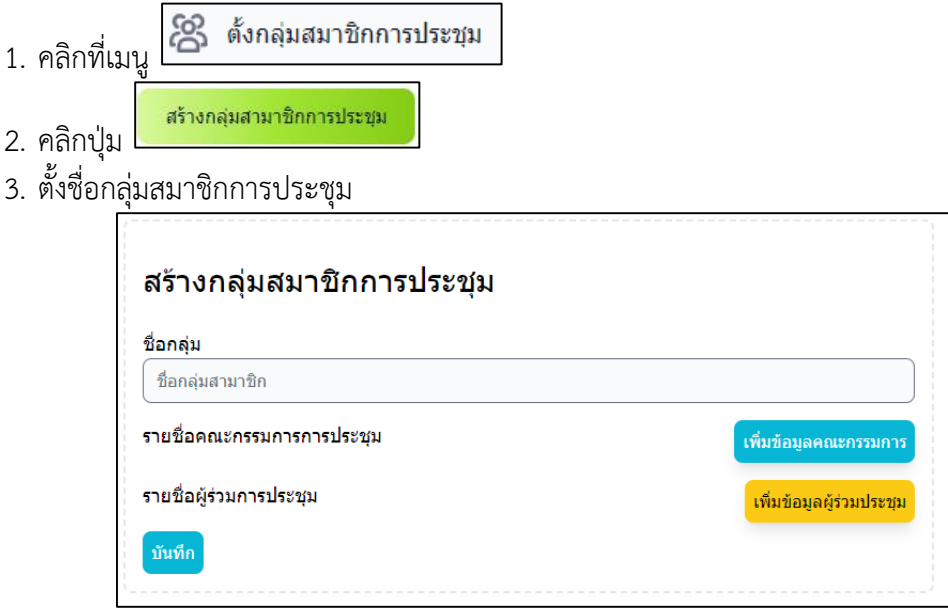

**ภำพที่ 7** แสดงหน้าจอการสร้างกลุ่มสมาชิกการประชุม

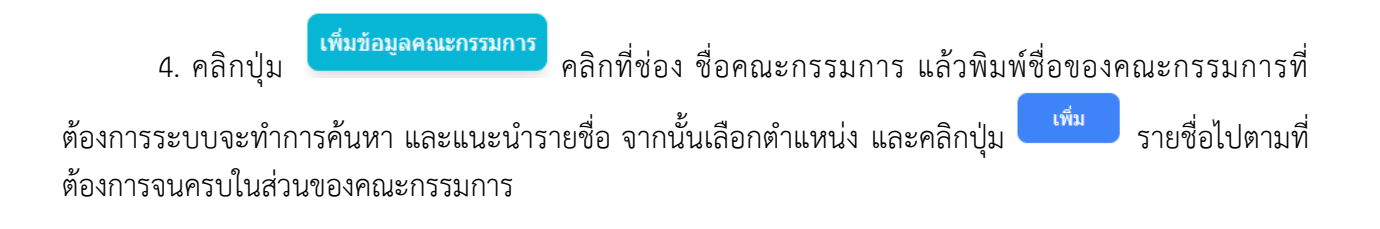

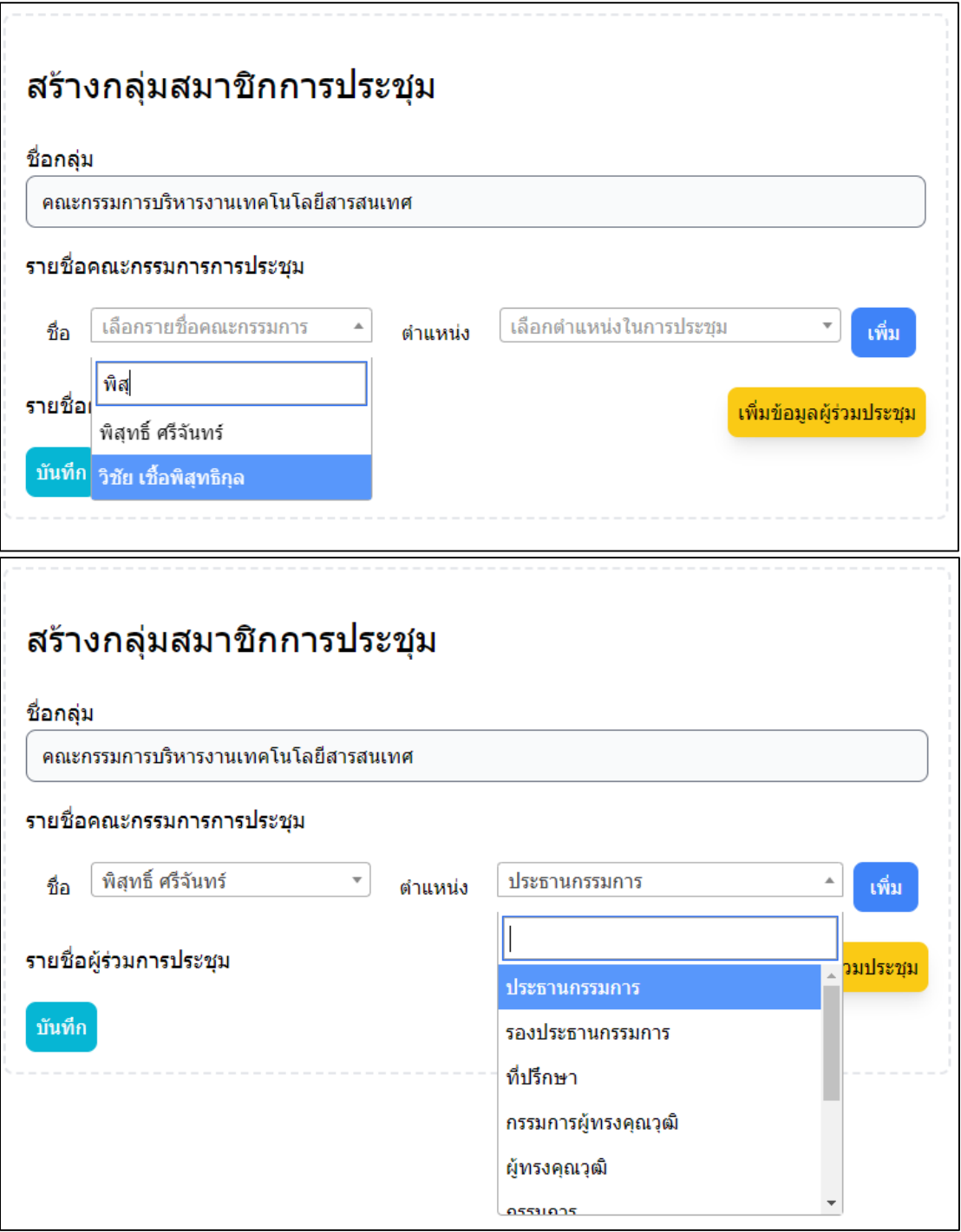

**ภาพที่ 8** ภาพแสดงการเพิ่มรายชื่อสมาชิก และตำแหน่ง

5. คลิกปุ่ม <mark><sup>เพิ่มข้อมูลผู้ร่วมประชุม</mark> (ถ้ามีผู้เข้าร่วมประชุมอื่น ๆ ที่ไม่ได้ถูกแต่งตั้งให้ดำรงตำแหน่ง) หากมี</mark></sup> มากกว่า 1 คนให้คลิกปุ่ม <sup>ให้ม</sup>ี และเพิ่มรายชื่อจนครบ จากนั้นกดปุ่ม <sup>ุ บันทึก</sup> โดยรายชื่อที่อยู่ในผู้ร่วมประชุมจะสามารถเห็นเอกสารการประชุมทั้งหมดของการประชุมนี้ด้วยเช่นกัน

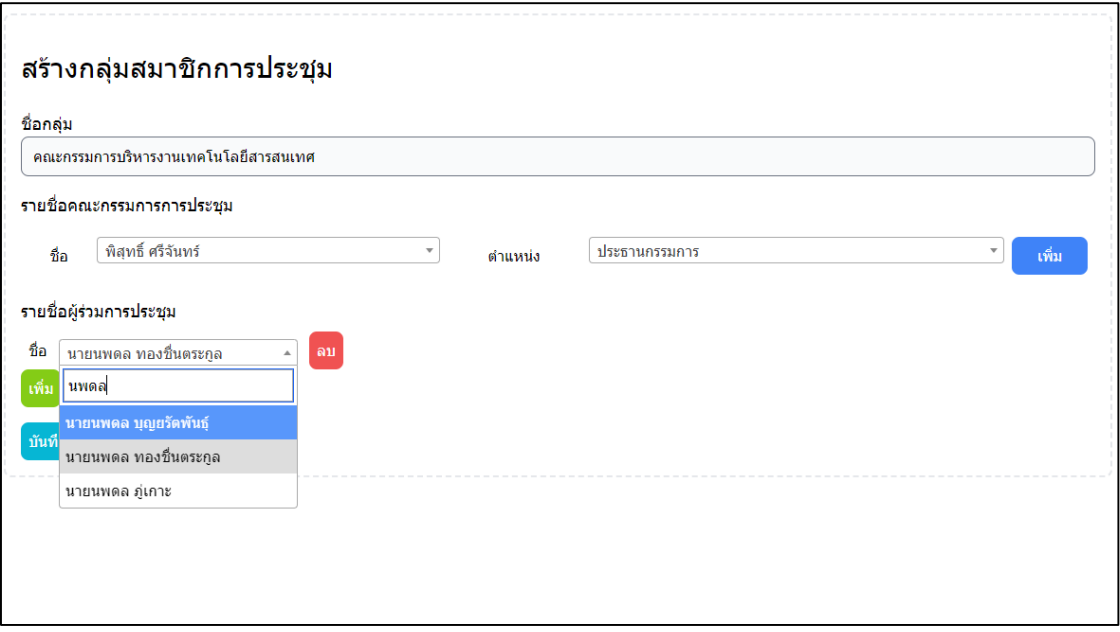

**ภำพที่ 9** แสดงการเพิ่มรายชื่อผู้ร่วมประชุม

#### *\*หมายเหตุ*

*หากไม่พบรายชื่อบุคลากร หรือต้องการเพิ่มรายชื่อบุคคลภายนอกเข้าร่วมประชุม ให้ด าเนินการติดต่อขอ เพิ่มข้อมูลผู้ใช้งานได้ที่ ส านักวิทยบริการและเทคโนโลยีสารสนเทศ อาคาร ICIT ชั้น 1 โทรศัพท์ 055 – 416601 ต่อ 1852 หรือ 081 – 9535252 ภายในวันเวลาราชการ*

### **กำรสร้ำงกำรประชุม**

- 23 จัดการข้อมูลการประชุม 1. ให้คลิกที่เมนู
- สร้างการประชุม 2. คลิกที่ปุ่ม
- 3. ใส่รายละเอียดในการประชุมดังนี้
	- a. หัวข้อการประชุม
	- b. สถานที่จัดประชุม
	- c. วันที่จัดการประชุม
	- d. เวลาเริ่ม และสิ้นสุดการประชุม
	- e. อัปโหลดไฟล์เอกสารหนังสือเชิญประชุม (ถ้ามี)
	- f. เลือกกลุ่มสมาชิกที่สร้างไว้ (ในกรณีที่สร้างกลุ่มสมาชิกการประชุมไว้แล้ว) แต่ถ้ายังไม่มีสามารถ เพิ่มรายชื่อคณะกรรมการที่เข้าร่วมประชุมพร้อมระบุตำแหน่งในการประชุมนั้น ๆ
	- g. เพิ่มรายชื่อผู้ร่วมประชุม (ถ้ามี)
	- h. กดสร้างการประชุม เพื่อบันทึกข้อมูล

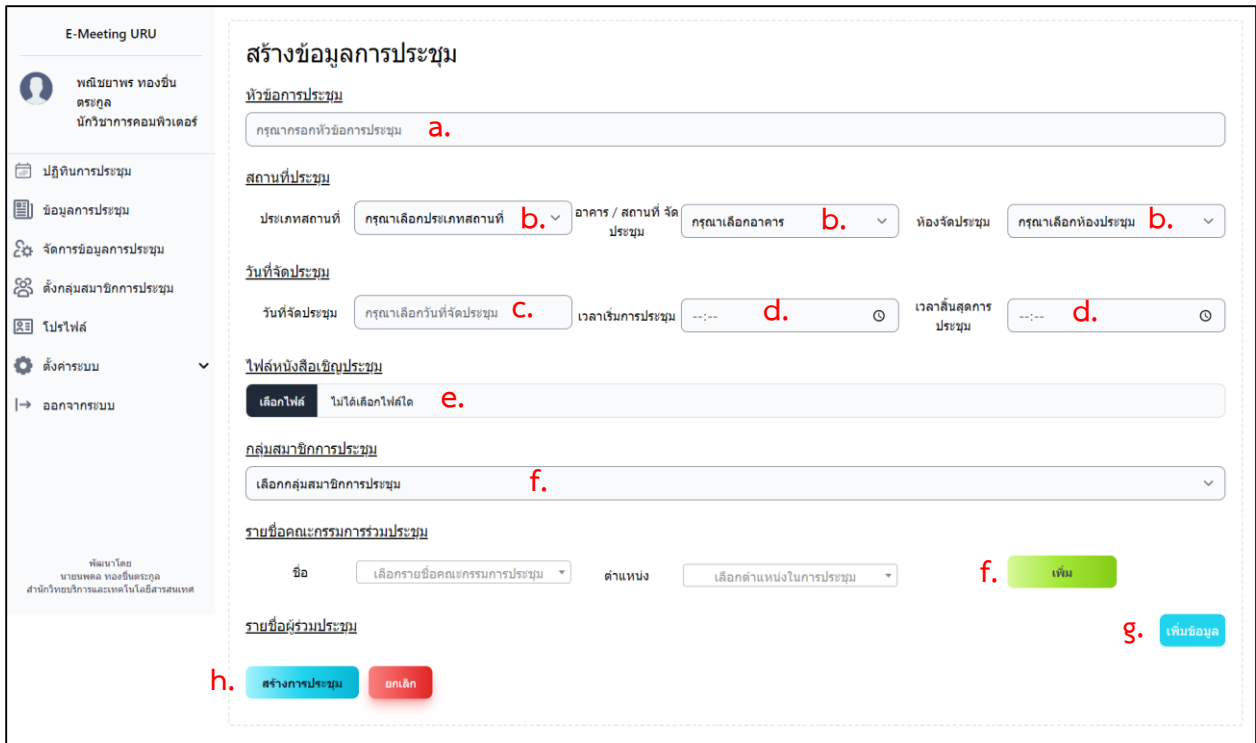

## **ภำพที่ 10** แสดงหน้าต่างการเพิ่มข้อมูลการประชุม

#### *\*หมายเหตุ*

*- หากไม่มีชื่อรายการอาคาร หรือห้องประชุม ในตัวเลือก กรุณาแจ้งเพิ่มข้อมูลกับผู้ดูแลระบบ ได้ที่ โทรศัพท์055416601 ต่อ 1852 หรือทาง Facebook Chat :<https://m.me/arit.uru.ac.th> ในวันและเวลาราชการ*

### **กำรจัดท ำเอกสำรกำรประชุม**

1. ไปที่เมนู จัดการข้อมูลการประชุม จากนั้นคลิกเลือก หัวข้อการประชุมที่ต้องการจัดการเอกสาร

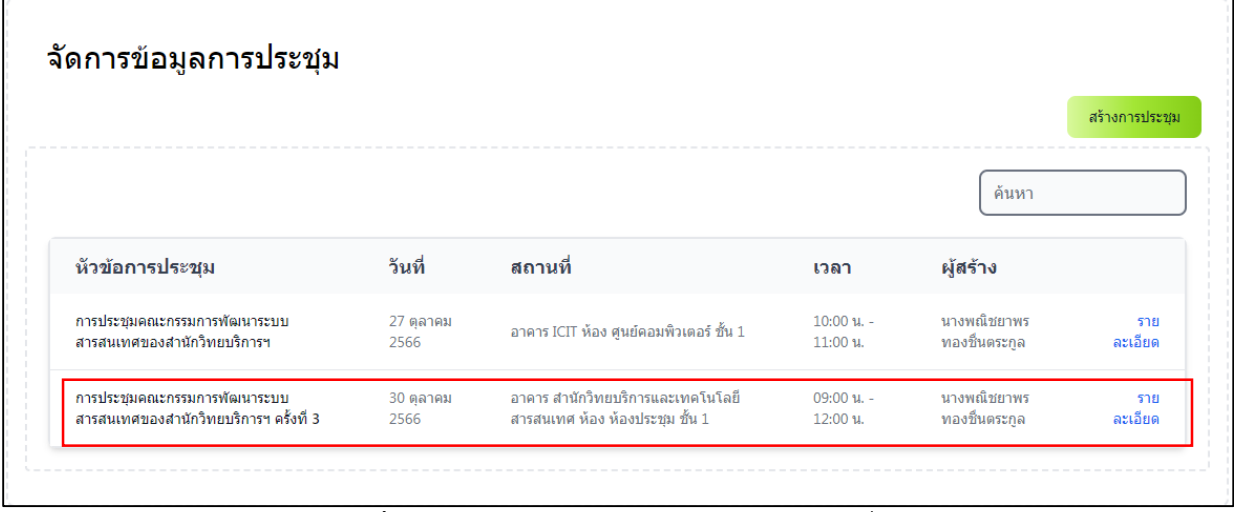

**ภำพที่** 11 แสดงหน้าจอรายการหัวข้อการประชุมที่สร้าง

2. ระบบจะแสดงข้อมูลการประชุมทางด้านซ้ายมือ และให้จัดการวาระการประชุมทางด้านขวามือ โดย

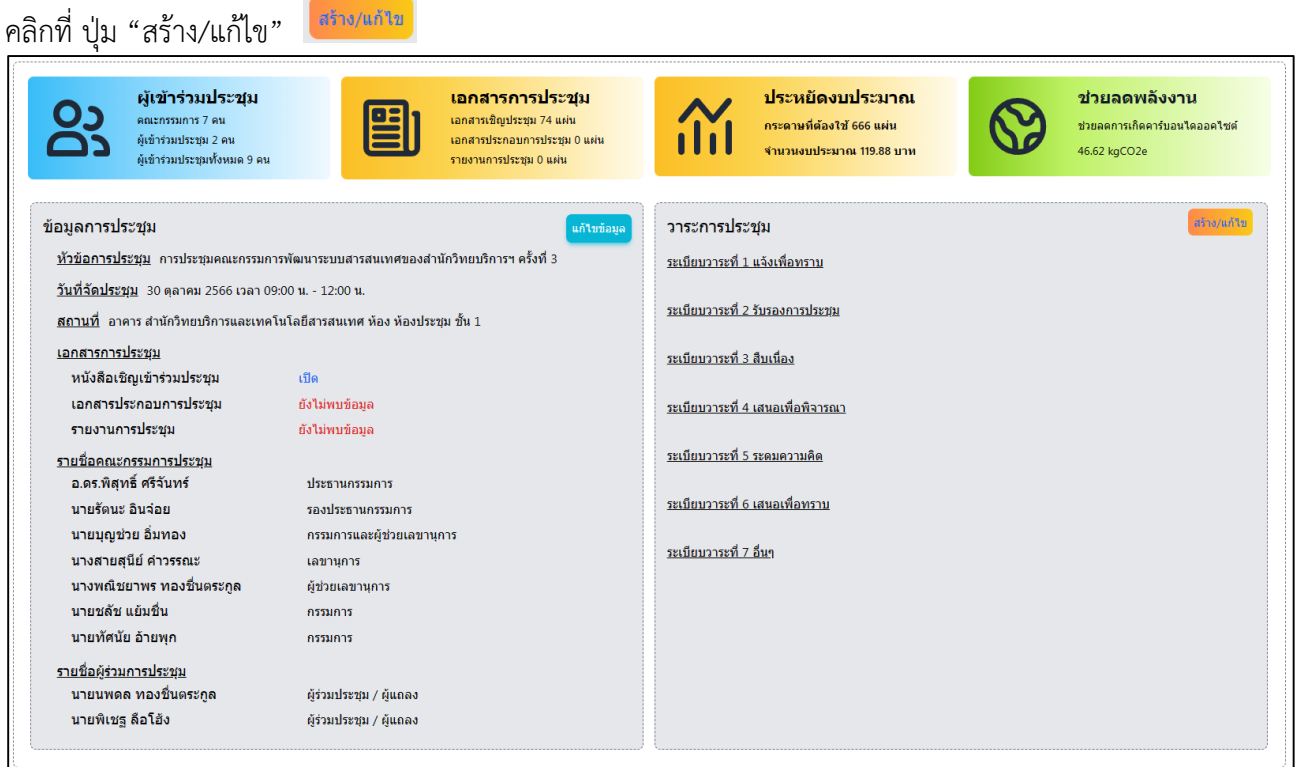

**ภำพที่ 12** แสดงหน้าจอรายละเอียดการประชุมที่สร้าง

3. โดยให้เพิ่มวาระการประชุมเรียงลำดับตามวาระการประชุมทีละหัวข้อ โดยคลิกที่ปุ่ม ้ระบบจะแสดงฟอร์มสำหรับเพิ่มข้อมูล ให้ใส่ชื่อหัวข้อของวาระย่อย หากมีไฟล์แนบสามารถกดเลือก

เพื่อแนบไฟล์ได้โดยไฟล์ที่สามารถแนบได้เฉพาะ*ไฟล์ PDF เท่านั้น*

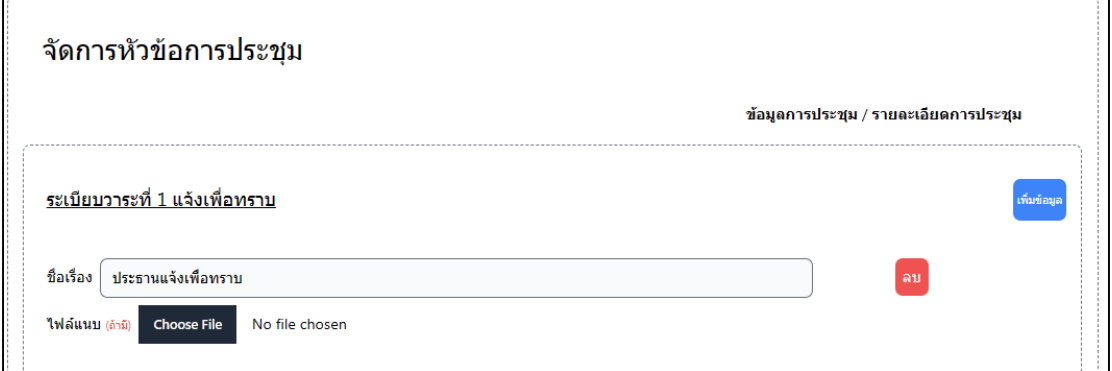

**ภำพที่ 13** แสดงหน้าจอการเพิ่มข้อมูลในวาระการประชุมที่เลือก

หากวาระการประชุมมีหัวข้อย่อย สามารถใส่ชื่อเรื่องเป็นตัวเลขกำกับ เพื่อความเข้าใจได้ง่ายขึ้น เช่น *ระเบียบวาระที่ 1 แจ้งเพื่อทราบ กดเพิ่มข้อมูล พิมพ์ 1.1 ประธานแจ้งเพื่อทราบ --> ท าการอัปโหลดไฟล์แนบ (ถ้ามี)*

*กดเพิ่มข้อมูล พิมพ์ 1.2 กรรมการแจ้งเพื่อทราบ เรื่อง..... --> ท าการอัปโหลดไฟล์แนบ (ถ้ามี) ท าการเพิ่มข้อมูลจนครบ*

*และในกรณีที่หัวข้อ 1.1 มีไฟล์แนบมากกว่า 1 ไฟล์ หลังจากเพิ่มหัวข้อ 1.1 เสร็จ หรือหากเพิ่มหัวข้อใน วาระนั้นเสร็จแล้ว ให้ด าเนินการดังนี้ กดเพิ่มข้อมูล ใส่ชื่อเรื่อง เอกสารเพิ่มเติม 1.1 ล าดับที่ 1 เรื่อง........ --> ท าการอัปโหลดไฟล์แนบ กดเพิ่มข้อมูล ใส่ชื่อเรื่อง เอกสารเพิ่มเติม 1.1 ล าดับที่ 2 เรื่อง........ --> ท าการอัปโหลดไฟล์แนบ กดเพิ่มข้อมูล ใส่ชื่อเรื่อง เอกสารเพิ่มเติม 1.1 ล าดับที่ 3 เรื่อง........ --> ท าการอัปโหลดไฟล์แนบ ท าการเพิ่มข้อมูลจนครบ*

*\*\*ข้อมูลข้างต้นเป็นเพียงตัวอย่างและข้อเสนอแนะเท่านั้น ชื่อเรื่องผู้สร้างการประชุมสามารถปรับเปลี่ยน ได้ตามความเหมาะสม และความเข้าใจของผู้สร้าง เพื่อให้ง่ายต่อการจัดการให้เหมาะสมในแต่ละการประชุม*

4. และหากการประชุมนั้นอนุญาตให้มีการเสนอวาระ เพื่อเพิ่มเข้าวาระการประชุมได้ ให้ทำการเปิด ี สถานะปุ่ม ดังภาพ และทำการกำหนดวันสุดท้ายของวันที่เสนอวาระ โดยสามารถกำหนดวันที่ประชุมเป็นวัน ี สุดท้ายของการเสนอวาระได้ เพื่อรองรับการเพิ่มวาระเร่งด่วน ขณะดำเนินการประชุมอยู่ได้

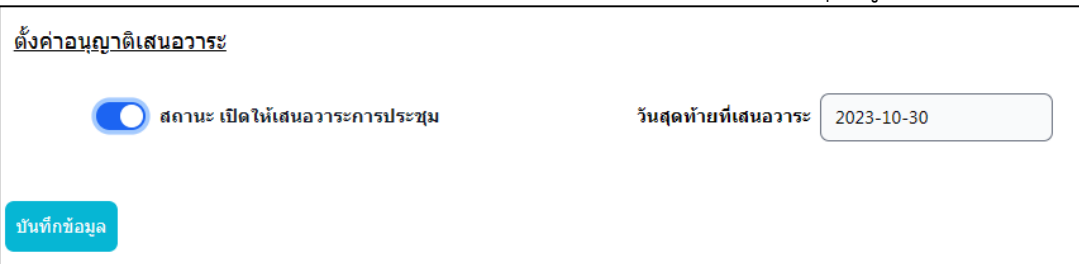

**ภำพที่ 14** แสดงหน้าจอการเปิดให้เสนอวาระการประชุมได้

5. เมื่อดำเนินการเพิ่มข้อมูลวาระการประชุมต่าง ๆ เรียบร้อยแล้ว กดปุ่ม "บันทึกข้อมูล" เป็นการเสร็จสิ้น การจัดการข้อมูลวาระการประชุม หากต้องการเพิ่ม ลบ หรือแก้ไขวาระการประชุม สามารถทำได้โดยคลิกที่ปุ่ม ในหน้าจอการจัดการข้อมูลการประชุมนั้น ๆ

### **กำรจัดกำรข้อมูลโปรไฟล์**

ผู้ใช้งานสามารถจัดการข้อมูลส่วนบุคคล ดังนี้

- 1. ชื่อ นามสกุล
- 2. E Mail ซึ่งจะใช้สำหรับส่ง E-mail แจ้งเตือนการประชุมที่มีรายชื่อเข้าร่วม
- 3. เบอร์โทรศัพท์
- 4. รูปโปรไฟล์

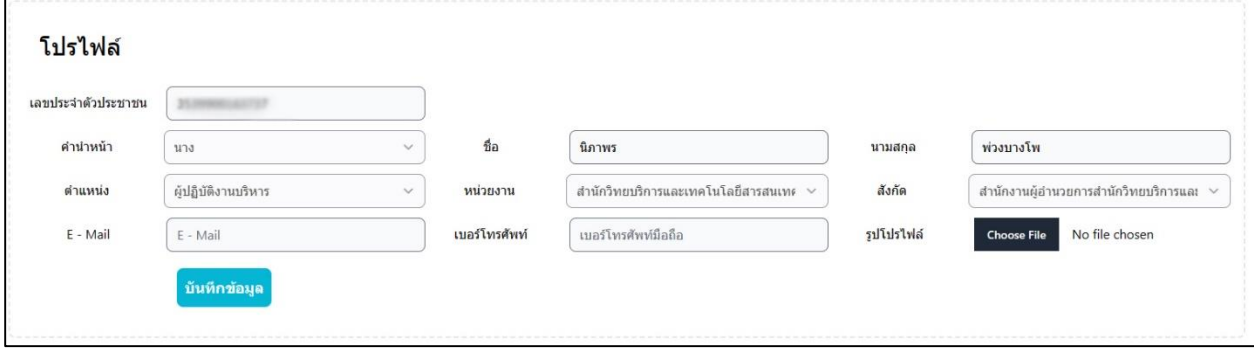

**ภำพที่ 15** แสดงหน้าจอการจัดการข้อมูลส่วนตัว

หากมีปัญหาหรือข้อขัดข้องในการใช้งานสามารถติดต่อสอบถามเพิ่มเติมได้ที่ ส านักวิทยบริการและเทคโนโลยีสารสนเทศ ชั้น 1 อาคาร ICIT หรือโทร 055 – 416601 ต่อ 1852 หรือทาง Facebook : สำนักวิทยบริการฯ มหาวิทยาลัยราชภัฏอุตรดิตถ์ : [www.facebook.com/arit.uru.ac.th](http://www.facebook.com/arit.uru.ac.th) ,<https://m.me/arit.uru.ac.th>